### Positive Pay Online Banking User Guide

Positive Pay is a fraud detection tool that can automate certain tasks and mitigate payment fraud risk for your business. Exception decisions must be made by 1:00 PM EST for checks and 3:00 PM EST for ACH. If an exception decision has not been made prior to the deadline, the items will be returned, unless otherwise noted on your TMMA agreement.

Check Positive Pay is a service that matches the payee's name (optional), account number, check number, and dollar amount of each check presented for payment against a list of checks previously authorized and issued by your organization.

ACH positive pay encompasses ACH Authorization and ACH Transaction Monitoring:

- ACH Authorization is a list of ACH transactions pre-approved to post to an account. An ACH authorization rule can include the originating company, standard entry class, transaction type (debit/credit), and maximum dollar amount.
- ACH Transaction Monitoring is a list of guidelines for monitoring ACH activity and alerting the client of items that exceed these guidelines. An ACH monitoring rule can include guidelines on the originating company, standard entry class, amount, and debit/credit designation.

#### Making Pay/Return decisions

Use Positive Pay as a fraud prevention service to make pay/return decisions that are identified as exceptions by First Merchants Bank, per the check issue files (see Submitting an Issued Check File section below) you sent to the Bank, or the ACH business rules you set up within Positive Pay.

To make Pay/Return decisions:

- 1. In the navigation menu, select Services > Positive Pay.
- 2. Select an account in the accounts drop-down list, or search for an account in the search box.

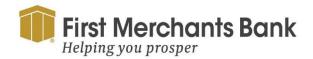

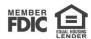

| Positive P      | ay                                                   |                                           | Launch Advanced Option                     |
|-----------------|------------------------------------------------------|-------------------------------------------|--------------------------------------------|
| exceptions Ad   | dd Check Submit Issued Check                         | k File                                    |                                            |
| ccounts         |                                                      | Search PosPay Exceptions                  |                                            |
| All Accounts    |                                                      | ✓ Q Search                                |                                            |
| itatus          |                                                      | \$5,000.00 Blocked Transaction            |                                            |
| Decision Needed | ×                                                    | Account Name: Ops1000 Paid Date: 1/8/2024 | Account Number: 987654321<br>SEC Code: TEL |
| \$5,000.00      | Blocked Transaction<br>Issued Payee:<br>Found Payee: | Description:     Company ID: 121231234    | Transaction Type: Credit                   |
| \$2,500.00      | Unauthorized ACH Trans                               | Pay Return                                |                                            |
| \$500.00        | Unauthorized ACH Trans                               |                                           |                                            |
| \$125.75        | Unauthorized ACH Trans                               |                                           |                                            |

- 3. From the Exceptions tab, click the Status drop-down list and select Decisions Needed, Decisioned, or All.
- 4. Select the Exception from the Decisions Needed list. The transaction details will display.
- 5. Click Pay or Return.
- 6. For Returns, select a reason in the drop-down list.
- 7. Select Submit All Decisions.

#### For ACH transactions:

- 1. Click on an ACH transaction for which a decision is required. The transaction details will display.
- 2. Click Pay or Return.

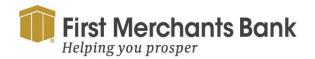

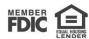

| Positive P               | Pay                                                  |                                                                                            | Launch Advanced Options     |
|--------------------------|------------------------------------------------------|--------------------------------------------------------------------------------------------|-----------------------------|
| Exceptions Ac            | dd Check Submit Issued Check I                       | ile                                                                                        |                             |
|                          | e given a decision of Return if decisions a          | e not made by 1:30 PM Central Time (US & Canada).                                          |                             |
| Accounts<br>All Accounts | ~                                                    | Search PosPay Exceptions                                                                   |                             |
| Status                   |                                                      | \$2,500.00 Unauthorized ACH Transaction                                                    |                             |
| Decision Needed          | $\sim$                                               | Account Name: Ops1000 Account Number: 987654321 Paid Date: 1/8/2024 SEC Code: PPD          |                             |
| \$5,000.00               | Blocked Transaction<br>Issued Payee:<br>Found Payee: | Description: American Express (AMEX) payment Transaction Type: Debit Company ID: 121231234 |                             |
| \$2,500.00               | Unauthorized ACH Trans                               | Pay Return                                                                                 |                             |
| \$500.00                 | Unauthorized ACH Trans                               |                                                                                            |                             |
| \$125.75                 | Unauthorized ACH Trans                               |                                                                                            |                             |
|                          |                                                      | Total Exceptions (16) \$43,356.90 Total Decisioned                                         | (0) \$0.00 Submit Decisions |

3. For Returns, select a reason in the drop-down list.

#### Adding a check

If you have Allow users to add/edit transactions entitlement, you will be able to add a check.

To add a check:

1. In the navigation menu, select Services > Positive Pay. The Positive Pay page appears.

| First Merchants Bank<br>Helping you prosper |                                     |                                     | Good Afternoon, Chris Client |
|---------------------------------------------|-------------------------------------|-------------------------------------|------------------------------|
| Home Transfers and Payments Services        | Information Reporting User Settings | Admin Tools Connect With Us Log Off |                              |
| Positive Pay                                |                                     |                                     | Launch Advanced Options      |
| Exceptions Add Check Submit Issue           | ed Check File                       |                                     |                              |
| Amount                                      | Payee (optional)                    | Account                             |                              |
| \$                                          | 0.00                                |                                     | $\sim$                       |
| Issue Date                                  | Check Number                        | Auto In                             | crement                      |
| 02/18/2024                                  | **<br>#                             |                                     | u en en.                     |
|                                             |                                     |                                     |                              |

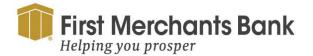

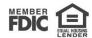

2. Select the Add Check tab

| First Merchants Bank<br>Helping you prosper        | First Merchants Bank<br>Helping you prosper Good Afternoon, Chris Client |                |           |  |  |  |  |  |  |
|----------------------------------------------------|--------------------------------------------------------------------------|----------------|-----------|--|--|--|--|--|--|
| Home Transfers and Payments Services Information P | Reporting User Settings Admin Tools Connect With Us                      | Log Off        |           |  |  |  |  |  |  |
| Positive Pay                                       | Positive Pay                                                             |                |           |  |  |  |  |  |  |
| Exceptions Add Check Submit Issued Check Fil       | e                                                                        |                |           |  |  |  |  |  |  |
| Amount                                             | Payee (optional)                                                         | Account        |           |  |  |  |  |  |  |
| \$ 0.00                                            |                                                                          |                | $\sim$    |  |  |  |  |  |  |
| Issue Date                                         | Check Number                                                             | Auto Increment |           |  |  |  |  |  |  |
| 02/18/2024                                         |                                                                          |                |           |  |  |  |  |  |  |
|                                                    |                                                                          |                | Add Check |  |  |  |  |  |  |
| CHECKS ADDED                                       |                                                                          |                |           |  |  |  |  |  |  |
|                                                    | <u>_</u>                                                                 |                |           |  |  |  |  |  |  |
|                                                    | No Checks to display<br>No Checks have been uploaded this session.       |                |           |  |  |  |  |  |  |

- 3. On the Add Check tab
  - a. Enter an Amount.
  - b. Enter a Payee (Optional).
  - c. Select an Account.
  - d. Select an Issue Date.
  - e. Enter a Check Number.
  - f. Select the Auto Increment check box (Optional).
- 4. Click Add Check.

#### **Submitting an Issued Check File**

To Submit an Issued Check File:

1. In the navigation menu, select Services > Positive Pay. The Positive Pay page appears.

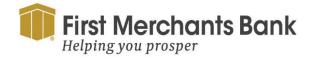

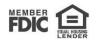

| Positive Pay                                  | Launch Advanced Options |
|-----------------------------------------------|-------------------------|
| Exceptions Add Check Submit Issued Check File |                         |
| File Mapping Type                             |                         |
| Standard Format V Choose File                 |                         |
| Account V<br>Ops1000                          | Process File            |
| ISSUED CHECK PROCESSING LOG                   |                         |
|                                               |                         |
| No Check Files to display                     |                         |
| No Check Files have been uploaded today.      |                         |

2. Select the Submit Issued Check File tab.

| Positive Pay                                                          | Launch Advanced Options |
|-----------------------------------------------------------------------|-------------------------|
| Exceptions Add Check Submit Issued Check File                         |                         |
| File Mapping Type                                                     |                         |
| Standard Format V Choose File                                         |                         |
| Account Ops1000                                                       |                         |
|                                                                       | Process File            |
| ISSUED CHECK PROCESSING LOG                                           |                         |
|                                                                       |                         |
| No Check Files to display<br>No Check Files have been uploaded today. |                         |

- 3. Click File Mapping Type drop-down and select the file format.
- 4. Choose File to import.
- 5. Click the Account drop-down and select the account these checks are being drawn on.

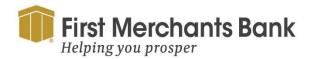

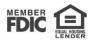

| Positive Pay                                  | Launch Advanced Options                  |
|-----------------------------------------------|------------------------------------------|
| Exceptions Add Check Submit Issued Check File |                                          |
| File Mapping Type                             |                                          |
| Standard Format                               | Choose File                              |
| Account                                       |                                          |
| Ops1000                                       |                                          |
|                                               | Process File                             |
| ISSUED CHECK PROCESSING LOG                   |                                          |
|                                               |                                          |
|                                               | No Check Files to display                |
|                                               | No Check Files have been uploaded today. |

6. Click Process File.

### **Accessing Advanced Options**

You can click on Launch Advanced Options in the top right-hand corner to launch the full Positive Pay solution, where you can find all the additional features including user setup.

|   | E ★                                                                                        |                                                    |                         | A ? 🎝                                                                                            |
|---|--------------------------------------------------------------------------------------------|----------------------------------------------------|-------------------------|--------------------------------------------------------------------------------------------------|
| • | Collapse All -  Exception Processing Quick Exception Filecessing                           | All Client IDs                                     | *                       | Quick Exception Processing                                                                       |
| ~ | Halisacaon Processing                                                                      | Bearch exceptions                                  | ٩                       | ±                                                                                                |
|   | Submit Issued Check File<br>Add New Issued Check                                           | Decisions Needed (0)                               | \$0.00                  | There are 5 exceptions to review.                                                                |
|   | Void a Check<br>Check Search                                                               | AMOUNT MISMATCH<br>Ops1000                         | \$10,000.00<br>#17849   | Exceptions will be given a decision of Return if decisions are not made by 11:30 AM Central Time |
| - | ACH Transaction Search<br>Transaction Reports                                              | DUPLICATE PAID ITEM<br>Ops1000                     | \$3,664.68<br>#18008    | (US & Canada).                                                                                   |
|   | Exception Items<br>Daily Checks Issued Summary                                             | PAYEE NAME MISMATCH - 1<br>ISSUED PAYEE<br>Ops1000 | NO \$2,619.74<br>#17929 | 5 Decisions Needed                                                                               |
|   | Stale Dated Checks<br>Transaction Extract                                                  | STALE DATED ITEM<br>Ops1000                        | \$201.15<br>#17960      |                                                                                                  |
|   | Account Reconciliation Summary<br>Check Reconciliation Summary                             | VOIDED ITEM<br>Ops1000                             | \$2,079.06<br>#17788    | Decisioned                                                                                       |
|   | Deposit Reconciliation Summary                                                             | <ul> <li>Decisioned (0)</li> </ul>                 | \$0.00                  |                                                                                                  |
|   | Payee Match Report                                                                         | Total (0)                                          | \$0.00                  |                                                                                                  |
|   | ARS ACH Reporting Files Incoming ACH Originator Report                                     |                                                    |                         |                                                                                                  |
| 2 | Client/Account Maintenance                                                                 |                                                    |                         |                                                                                                  |
|   | File Mapping<br>ACH Authorization Rules<br>Transaction Filter<br>User Setup - Client Users |                                                    |                         |                                                                                                  |
|   | Audit Reports                                                                              |                                                    |                         |                                                                                                  |

In the navigation menu, select Quick Exception Processing.

For Check Processing, the options are Pay or Return.

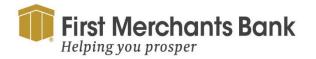

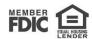

| ≡ ★                                                             |                                          |                      |                          | 1                                                        | N ? . | 10 |
|-----------------------------------------------------------------|------------------------------------------|----------------------|--------------------------|----------------------------------------------------------|-------|----|
| Collapse All -  Exception Processing Quick Exception Processing | All Client IDs                           |                      | uick Exception Proces    | sing                                                     |       |    |
| Transaction Processing                                          | Search exceptions Q                      |                      |                          |                                                          | *     | ×  |
| Submit Issued Check File                                        | -                                        |                      |                          |                                                          |       |    |
| Add New Issued Check                                            | <ul> <li>Decisions Needed (9)</li> </ul> | \$25,344.56          | PAID NOT ISSUED          |                                                          |       |    |
| Void a Check<br>Check Search                                    | BLOCKED TRANSACTION<br>Ops1000           | \$1,635.35           | Default Decision: Return | Cutoff Time: 11:30 AM Central Time (US<br>8, Canada)     |       |    |
| ACH Transaction Search                                          | UNAUTHORIZED ACH                         | \$1,846.24           | Client ID: Ops1000       | Check #: 18006 Amount: \$1,500)                          | 00    |    |
| Transaction Reports                                             | TRANSACTION<br>Ops1000                   | 1.100000000000000    | Paid Date: 05/15/2024    | Issued Date: 04/19/2024                                  |       |    |
| Exception Items                                                 | AMOUNT MISMATCH                          | \$10.000.00          |                          |                                                          |       |    |
| Daily Checks Issued Summary                                     | Ops1000                                  | #17849               |                          | Front Back                                               |       |    |
| Stale Dated Checks                                              | DUPLICATE PAID ITEM                      | \$3,664.68           |                          | Hover over image to zoom. Click to view full-size image. |       |    |
| Transaction Extract                                             | Ops1000                                  | #18008               |                          | 1035                                                     |       |    |
| Account Reconciliation Summary                                  | PAID NOT ISSUED (2)                      | \$3,298.34           |                          | SAMPLE                                                   |       |    |
| Check Reconciliation Summary                                    | Ops1000                                  |                      |                          | MARTY Joe Payee 18 35.00                                 |       |    |
| Deposit Reconciliation Summary                                  | PAID NOT ISSUED                          | \$1,500.00<br>#18006 |                          | Thirty Fire and 00/100                                   |       |    |
| Payee Match Report                                              | PAID NOT ISSUED                          | \$1,798.34           |                          |                                                          |       |    |
| ARS                                                             | Ops1000                                  | #18007               |                          | Demo Bank                                                |       |    |
| ACH Reporting Files                                             | PAYEE NAME MISMATCH - NO                 | \$2,619.74           |                          |                                                          |       |    |
| Incoming ACH Originator Report                                  | ISSUED PAYEE                             | #17929               |                          |                                                          |       |    |
| Client/Account Maintenance                                      | Ops1000                                  |                      |                          | (\$)                                                     |       |    |
| File Mapping                                                    | STALE DATED ITEM<br>Dos1000              | \$201.15             |                          | Pay Return                                               |       |    |
| ACH Authorization Rules                                         | 0001000<br>0001000                       | ******               |                          |                                                          |       |    |
| Transaction Filter                                              | Decisioned (0)                           | \$0.00               | -                        |                                                          |       |    |
| User Setup - Client Users                                       | Total (9)                                | \$25,344.56          |                          |                                                          |       |    |
| Audit Reports                                                   |                                          |                      |                          |                                                          |       | _  |

1. Select your Decisions Needed item.

| ≡ ★                                                             |                                                     |                       | 👬 ? 🦺                                                                                             |
|-----------------------------------------------------------------|-----------------------------------------------------|-----------------------|---------------------------------------------------------------------------------------------------|
| Collapse All -  Exception Processing Quick Exception Processing | All Client IDs                                      |                       | Quick Exception Processing                                                                        |
| Transaction Processing                                          | Search exceptions Q                                 |                       | ≇ ×                                                                                               |
| Submit Issued Check File<br>Add New Issued Check                | Decisions Needed (9)                                | \$25,344.56           | PAID NOT ISSUED                                                                                   |
| Void a Check<br>Check Search                                    | BLOCKED TRANSACTION<br>Ops1000                      | \$1,635.35            | Default Decision: Return     Cutoff Time: 11:30 AM Central Time (US     8. Canada)                |
| ACH Transaction Search Transaction Reports                      | UNAUTHORIZED ACH<br>TRANSACTION<br>Ops1000          | \$1,846.24            | Client ID: Ops1000 Check # 18006 Amount: \$1,500.00 Paid Date: 05/15/2024 Issued Date: 04/19/2024 |
| Exception Items<br>Daily Checks Issued Summary                  | AMOUNT MISMATCH<br>Ops1000                          | \$10,000.00<br>#17849 | Front Back                                                                                        |
| Stale Dated Checks<br>Transaction Extract                       | DUPLICATE PAID ITEM<br>Ops1000                      | \$3,664.68<br>#18008  | Hover over image to zoom. Click to view full-size image.                                          |
| Account Reconciliation Summary<br>Check Reconciliation Summary  | PAID NOT ISSUED (2)     Ops1000                     | \$3,298.34            | SAMPLE                                                                                            |
| Deposit Reconciliation Summary<br>Payee Match Report            | PAID NOT ISSUED<br>Ops1000                          | \$1,500.00<br>#18006  | Thirty first and 00/100                                                                           |
| ARS                                                             | PAID NOT ISSUED<br>Ops1000                          | \$1,798.34<br>#18007  | C00000166 000000529+ 1000                                                                         |
| ACH Reporting Files<br>Incoming ACH Originator Report           | PAYEE NAME MISMATCH - NO<br>ISSUED PAYEE<br>Ops1000 | \$2,619.74<br>#17929  |                                                                                                   |
| Client/Account Maintenance                                      | STALE DATED ITEM                                    | \$201.15              | Pay Return                                                                                        |
| File Mapping<br>ACH Authorization Rules                         | Ops1000                                             | #17960                | - Pay Recom                                                                                       |
| Transaction Filter<br>User Setup - Client Users                 | Decisioned (0)<br>Total (9)                         | \$0.00<br>\$25,344.56 |                                                                                                   |

2. For checks, the image will display with check details. Click Pay or Return.

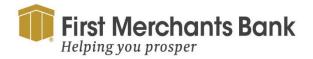

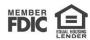

| PAID NOT ISSUED                             |                                                 |                    |
|---------------------------------------------|-------------------------------------------------|--------------------|
| Default Decision: Return                    | Cutoff Time: 11:30 AM Central Time<br>& Canada) | (US                |
| Client ID: Ops1000<br>Paid Date: 05/15/2024 | Check #: 18007                                  | Amount: \$1,798.34 |
|                                             | Ho v Duplicate                                  | N St.              |
|                                             | SA Fraudulent or Altered                        | 1936               |
|                                             | Incorrect Amount                                | 20                 |
|                                             | Thie Cother                                     | a #-               |
|                                             | C000 I Past Deadline Item Returned              |                    |
|                                             | Refer to Maker                                  |                    |
|                                             | Stale Dated                                     | 2                  |

3. For Returns, select a reason in the drop-down list.

For ACH Exceptions, options are Add Rule, Pay or Return

| ≡ ★                                                                                        |                                                       |                                 |                  | *                    | ?   |  |
|--------------------------------------------------------------------------------------------|-------------------------------------------------------|---------------------------------|------------------|----------------------|-----|--|
| Collapse All -  Exception Processing Quick Exception Processing                            | All Client IDs                                        | - Quick Exception Processing    |                  |                      |     |  |
| 2 Transaction Processing                                                                   | Search exceptions                                     | Add ACH authorization rule      |                  |                      | * × |  |
| Submit Issued Check File<br>Add New Issued Check                                           | A Decisions Needed (7)                                | Description                     |                  |                      |     |  |
| Void a Check<br>Check Search<br>ACH Transaction Search                                     | BLOCKED TRANSACTION<br>Ops1000                        | SEC Code                        |                  | -                    |     |  |
| Transaction Reports                                                                        | TRANSACTION                                           | TEL                             |                  | Paid Date 05/15/2024 |     |  |
| Exception Items Daily Checks Issued Summary                                                | AMOUNT MISMATCH<br>Ops1000                            | Company ID<br>345678912         |                  |                      |     |  |
| Stale Dated Checks<br>Transaction Extract                                                  | DUPLICATE PAID ITEM<br>Ops1000                        | Debits or Credits               |                  | •                    |     |  |
| Account Reconciliation Summary<br>Check Reconciliation Summary                             | PAYEE NAME MISMATCH - NO<br>ISSUED PAYEE<br>Ops1000   | Depts only                      |                  | Return               |     |  |
| Deposit Reconciliation Summary<br>Payee Match Report                                       | STALE DATED ITEM<br>Ops1000                           | Max Allowable Amount<br>1846.24 |                  |                      |     |  |
| ARS ACH Reporting Files                                                                    | VOIDED ITEM<br>Ops1000                                |                                 |                  |                      |     |  |
| Incoming ACH Originator Report Client/Account Maintenance                                  | <ul> <li>Decisioned (2)</li> <li>Total (9)</li> </ul> |                                 | Cancel Save rule |                      |     |  |
| File Mapping<br>ACH Authorization Rules<br>Transaction Filter<br>User Setup - Client Users |                                                       |                                 |                  |                      |     |  |
| Audit Reports                                                                              |                                                       |                                 |                  |                      |     |  |

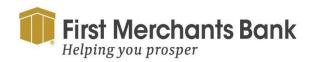

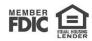

- 1. Select Add Rule to add an ACH authorization rule.
  - a. Enter the description
  - b. Click the drop-down list to select the SEC Code
  - c. Click the Debits or Credits for the rule.
  - d. Enter the Max Allowable Amount.

| = *                                                                                                    |                                                     |                                 | A ?                    | -   |
|----------------------------------------------------------------------------------------------------|-----------------------------------------------------|---------------------------------|------------------------|-----|
| Collapse All -  Exception Processing Quick Exception Processing                                                           | All Client IDs                                      | Quick Exception Processing      | _                      | _   |
| Transaction Processing                                                                                                    | Seatch exceptions'                                  | Add ACH authorization rule      |                        | e x |
| Submit Issued Check File<br>Add New Issued Check                                                                          | Decisions Needed (7)                                | Description                     |                        |     |
| Void a Check<br>Check Search                                                                                              | BLOCKED TRANSACTION<br>Ops1000                      | SEC Code                        |                        |     |
| ACH Transaction Search<br>Transaction Reports                                                                             | UNAUTHORIZED ACH<br>TRANSACTION                     | TEL                             | ↓ Paid Date 05/15/2024 |     |
| Exception Items<br>Daily Checks Issued Summary                                                                            | Ops1000<br>AMOUNT MISMATCH<br>Ops1000               | Company ID<br>345678912         |                        |     |
| Stale Dated Checks<br>Transaction Extract                                                                                 | DUPLICATE PAID ITEM<br>Ops1000                      | Debits or Credits               | 6                      |     |
| Account Reconciliation Summary<br>Check Reconciliation Summary                                                            | PAYEE NAME MISMATCH - NO<br>ISSUED PAYEE<br>Ops1000 | Debris only                     | V Return               |     |
| Deposit Reconciliation Summary<br>Payee Match Report                                                                      | STALE DATED ITEM<br>Ops1000                         | Max Allowable Amount<br>1846.24 |                        |     |
| ARS<br>ACH Reporting Files                                                                                                | VOIDED ITEM<br>Ops1000                              |                                 |                        |     |
| Incoming ACH Originator Report                                                                                            | <ul> <li>Decisioned (2)</li> </ul>                  |                                 | Cancel Save rule       |     |
| Clientl/Account Maintenance<br>File Mapping<br>ACH Authorization Rules<br>Transaction Filter<br>User Selup - Client Users | Total (9)                                           |                                 |                        |     |

2. Click Save rule.

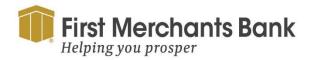

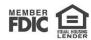